## Diagnoses Prevalence Report

## **ADT – Analytics/Reports – Diagnoses Prevalence**

This report allows you to evaluate the number of occurrences of your diagnoses. You have the option of

- specifying any period of time (the longer the time, the longer the report will take due to the volume of records) and
- looking at only those diagnoses that are listed as A01 the primary reason why they are in the facility (answer YES), or all diagnoses (answer NO).

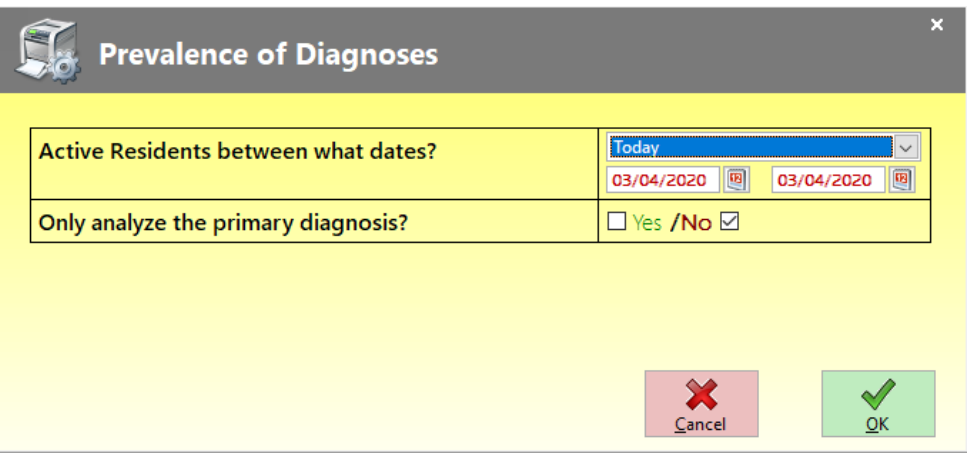

## **Examples for using the report** -

For skilled facilities – With the introduction of PDPM and the increased emphasis on diagnoses codes, you may wish to compare a period of time under RUGs with a period under PDPM. You may want to check trends by looking at the top 20 codes each month.

For Adult Day Cares – You may use this report to evaluate your most common diagnoses codes for your annual reports. You may also want to run this various times of the year to check on trends within the care center.

## **What displays on the report?**

The report will export to excel automatically. It will be in ICD-10 order and will show how many times that code was assigned in the facility, on each unit, and per operating certificate. You may sort in any meaningful way using the excel tools. This is an excerpt from a fictitious facility that has three units and one operating certificate:

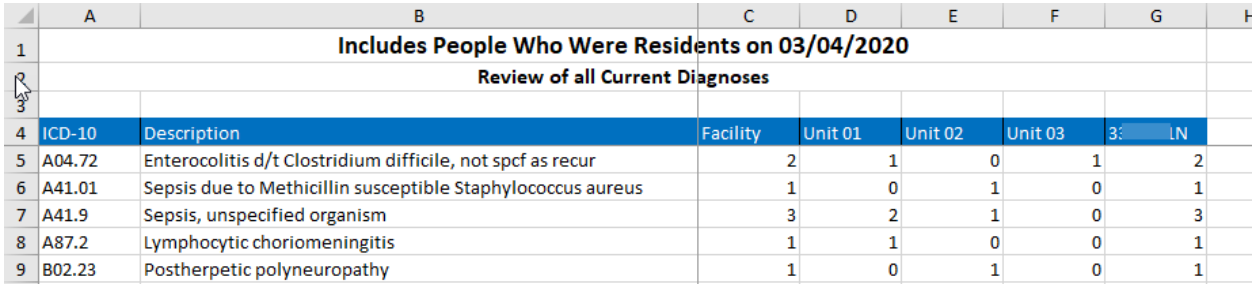

- Column A, ICD-10 codes. In alpha order, these are the codes that have been used in your facility during the time period you requested. If you asked for primary only, then these are limited to the codes designated as A01 in your census.
- Column B, Description. This is a *brief* description of the code.
- Facility. This is the number of times that this code was assigned within the facility during the period of time you requested.
- Units. Each unit in the facility is reflected with the associated number of times the ICD code was assigned. If you are a SNF, these likely represent your physical units. If you are a Day Care, these may represent various programs. You will need to understand the context within your own facility.
- Operating Certificates. For facilities that have used our program for a long time, you may have had different op certs within your facility over time. Today, generally a facility has only one op cert. If you only have one, then this column should be the same as Column C for the facility.

**Using Excel Tools** – This is a basic sort option. You may use any of the excel tools to manipulate the data. As an example of using the tools, if you want to locate your 10 (or any count) most common diagnoses codes, once exported to excel,

- Use the cursor to highlight all of the cells including the blue bar of titles and below. Click the mouse in the first field, hold the mouse down, and drag to the right and down. Make sure you get each row and each column so you are sure that all information within a row stays together.
- Once all of the cells are highlighted, click DATA on your menu. Then click SORT.

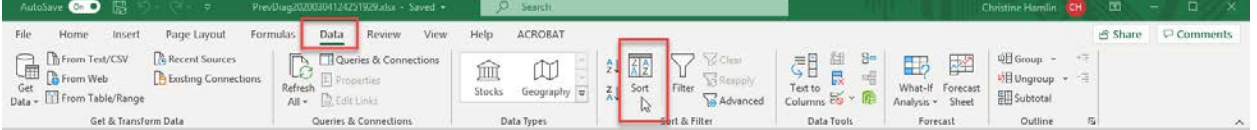

- If you successfully captured the blue title bar, then be sure to check the box next to MY DATA HAS HEADERS. If you omitted this row, then be sure it is unchecked.
- Sort by use the drop down to determine which column you wish to use. If you are interested in the facility as a whole, select FACILITY. If you are looking at individual units, then select the unit of interest. If you did not capture the blue titles bar, then you will see the column letters.
- Order to find the diagnoses with the greatest amount of use, you will select LARGEST TO SMALLEST.

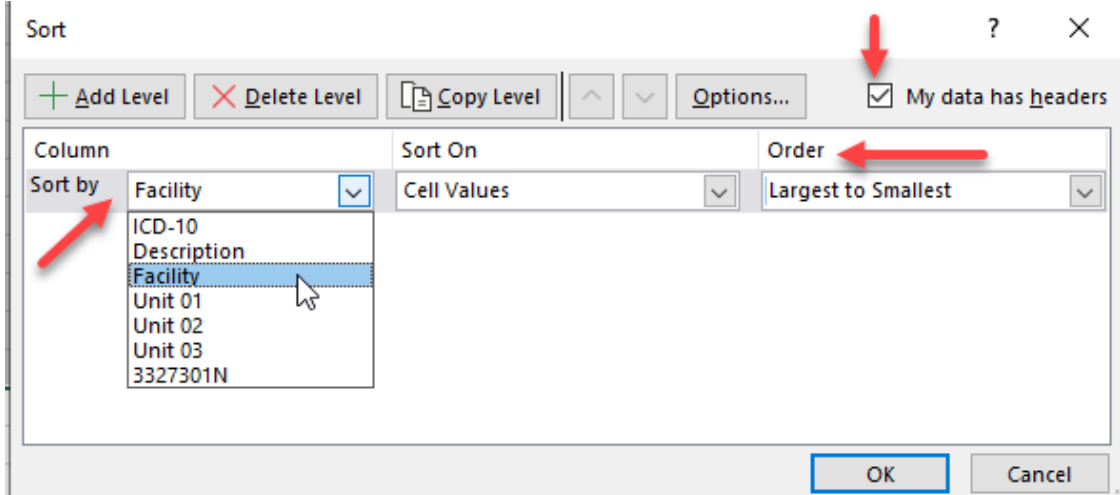

As long as you are sure to highlight all of the cells, you may sort and resort any number of times. The important part is to keep all of the data within a row connected in the sort. If you do not, you can end up sorting the numbers in a column but not sorting the corresponding information in the row. For example, if you only highlight the facility column, the numbers in that column will change but the order of the ICD-10 codes in the first column will not.